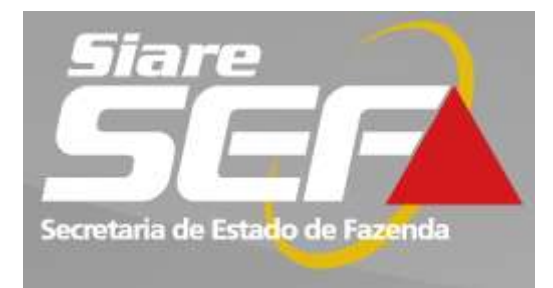

SISTEMA INTEGRADO DE ADMINISTRAÇÃO DA RECEITA

# **Módulo Regime Especial Internet**

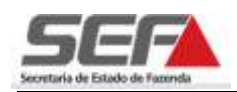

# ÍNDICE

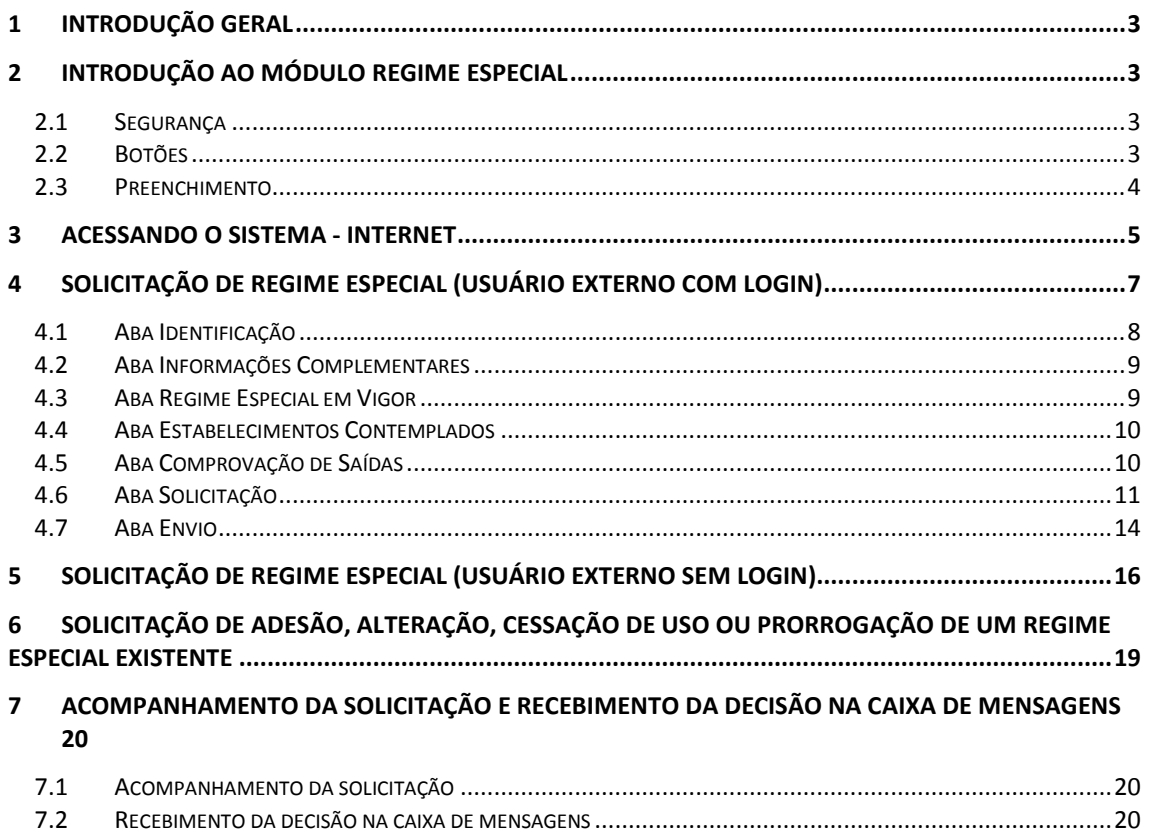

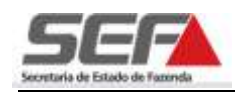

# <span id="page-2-0"></span>**1 Introdução Geral**

Este manual do usuário SEF/MG é composto pela descrição das telas do módulo **Regime Especial** do Sistema Integrado de Administração da Receita – SIARE e trata as funcionalidades necessárias à execução dos serviços disponibilizados pelo sistema na internet.

Seu objetivo principal é demonstrar através de exemplos as funcionalidades que serão encontradas no sistema, bem como a utilização e funcionamento das mesmas. Os desenhos das telas do sistema encontrados neste manual contêm dados de caráter apenas ilustrativo.

# <span id="page-2-1"></span>**2 Introdução ao Módulo Regime Especial**

#### <span id="page-2-2"></span>**2.1 Segurança**

O acesso ao SIARE e consequentemente ao módulo **Regime Especial** é feito através de autenticação de login e senha. Por medida de segurança, o sistema bloqueia o acesso às suas funcionalidades sempre que ocorrer ociosidade no seu uso. O restabelecimento do acesso às funcionalidades irá ocorrer somente após uma nova efetivação de autenticação onde o login e senha serão novamente requisitados, retornando o sistema à última tela acessada.

### <span id="page-2-3"></span>**2.2 Botões**

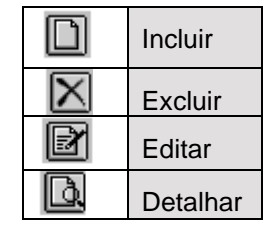

Incluir A barra de operações, alinhada no canto direito inferior das telas, possibilita a execução de operações básicas sobre Excluir de das, possibilità a execução de operações basicas sobilitada.<br>Cada registro existente (Incluir, Excluir, Editar e Detalhar).

Podemos ainda encontrar alguns botões de ações básicas, que aparecem na parte inferior das telas e que auxiliam a navegação:

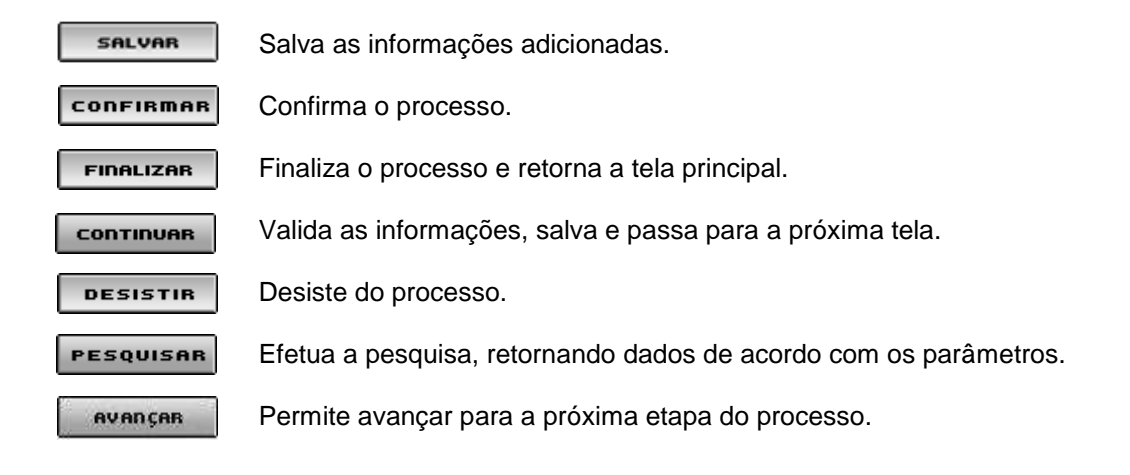

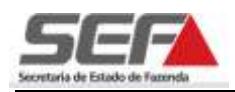

 $\overline{\mathcal{F}}$ **INCLUIR** Inclui um valor informado em determinado campo. VOLTAR Volta para tela anterior sem perder informação. **FECHAR** Fecha a tela atual e retorna à tela principal da funcionalidade.

#### <span id="page-3-0"></span>**2.3 Preenchimento**

Os módulos do SIARE, como é o caso do módulo **Regime Especial**, obedecem a um padrão de preenchimento, onde os campos que possuem seu nome destacado em negrito (não necessariamente na cor preta) são de preenchimento obrigatório.

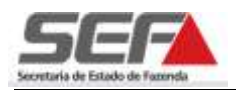

# <span id="page-4-0"></span>**3 Acessando o Sistema - Internet**

Para o contribuinte ter acesso ao Sistema SIARE, é necessário acessar o endereço [http://www.fazenda.mg.gov.br,](http://www.fazenda.mg.gov.br/) no navegador Web, e clicar no link "*SIARE"*.

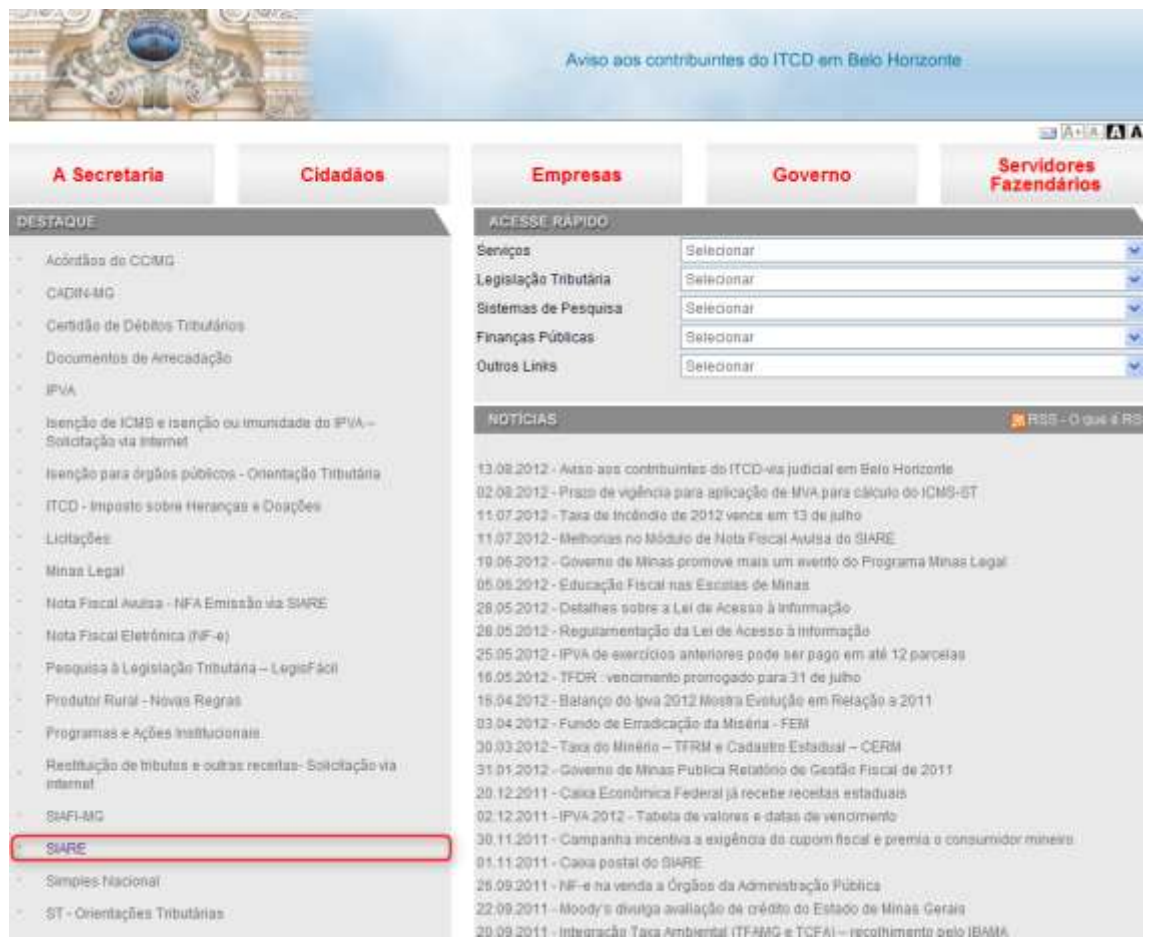

Após acessar o link "*SIARE"*, o contribuinte obterá informações quanto ao acesso, à obtenção de senha, etc., sendo exibida a tela seguinte:

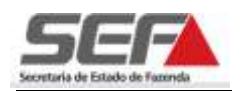

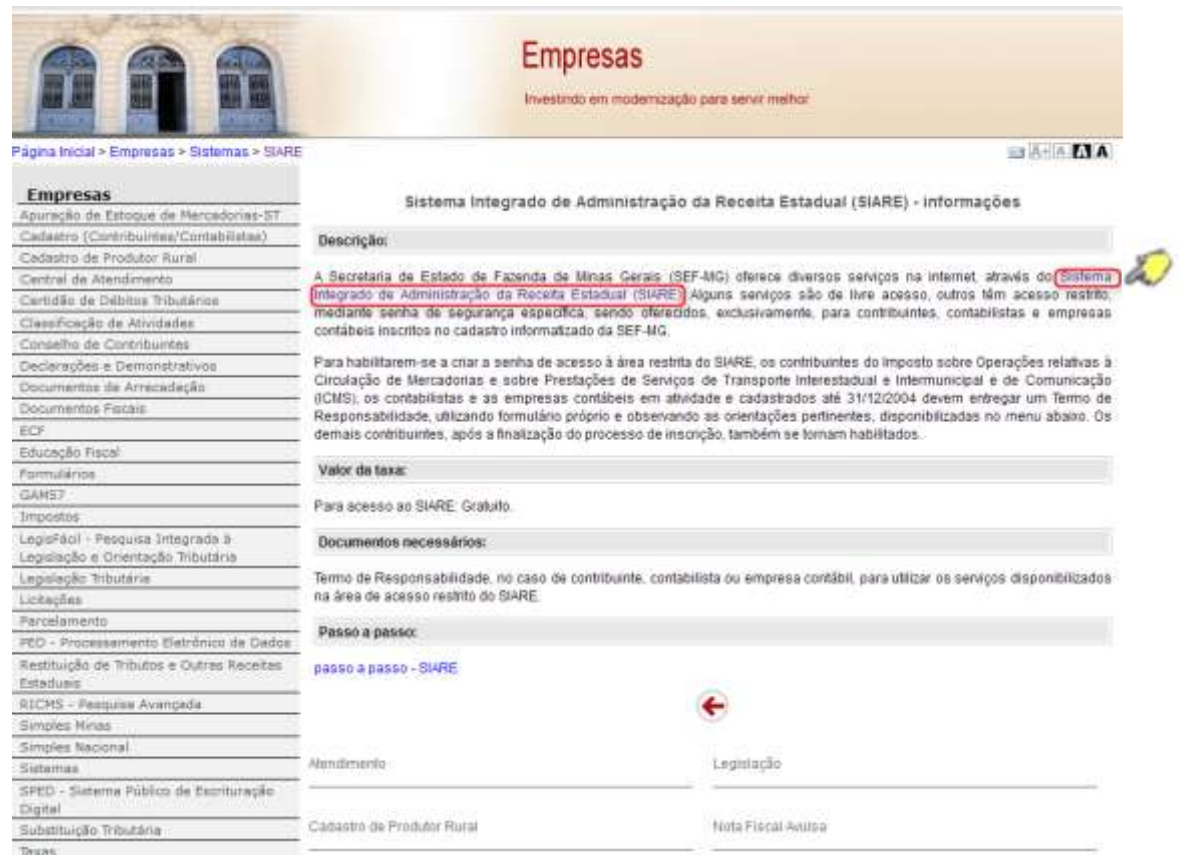

Clicar no link "*Sistema Integrado de Administração da Receita Estadual (SIARE)"*. Será exibida a tela do SIARE, e, caso o usuário não possua senha de acesso, ler as instruções de "*Primeiro Acesso***".**

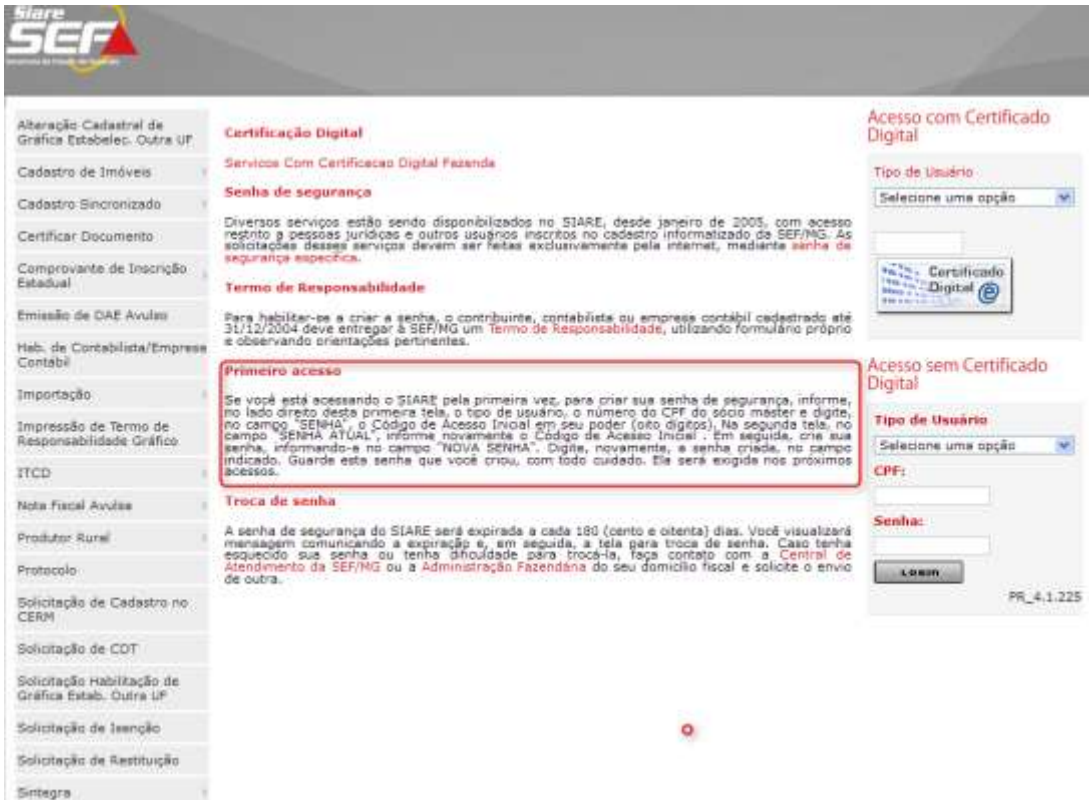

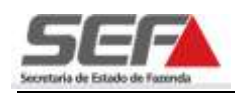

# <span id="page-6-0"></span>**4 Solicitação de Regime Especial (Usuário Externo com Login)**

Os usuários que possuem inscrição estadual no Estado de Minas Gerais deverão efetuar login no SIARE para solicitar a concessão de regime especial.

Para logar no sistema, o usuário deverá selecionar no campo "*Tipo de Usuário*" a opção "Inscrição Estadual" e, obrigatoriamente, preencher os campos "*Inscrição Estadual***"**, "*CPF***"** e "*Senha***",** e em seguida clicar em:

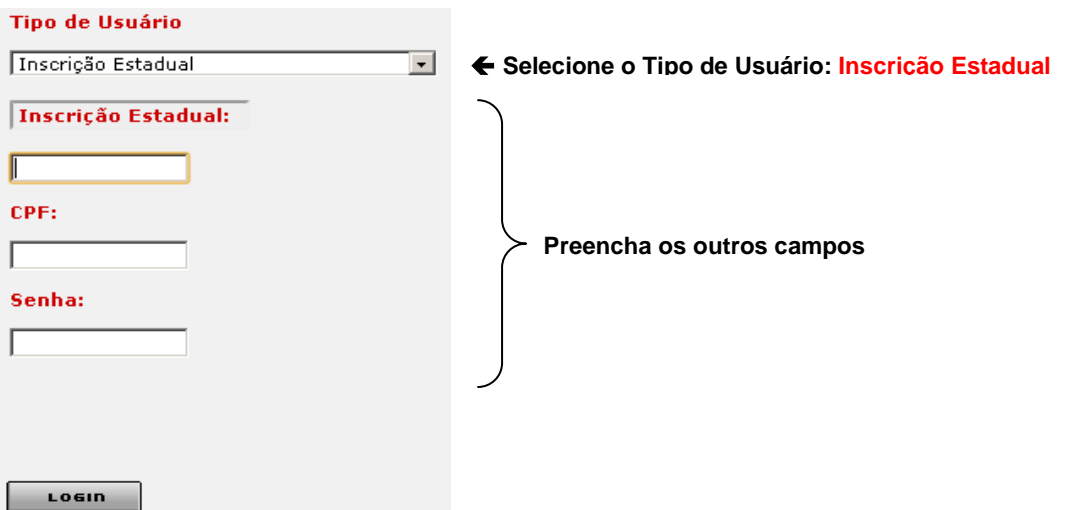

Após o login será exibida a tela **Serviços Solicitados**, onde o sistema relaciona os serviços solicitados referentes à inscrição estadual informada junto ao SIARE.

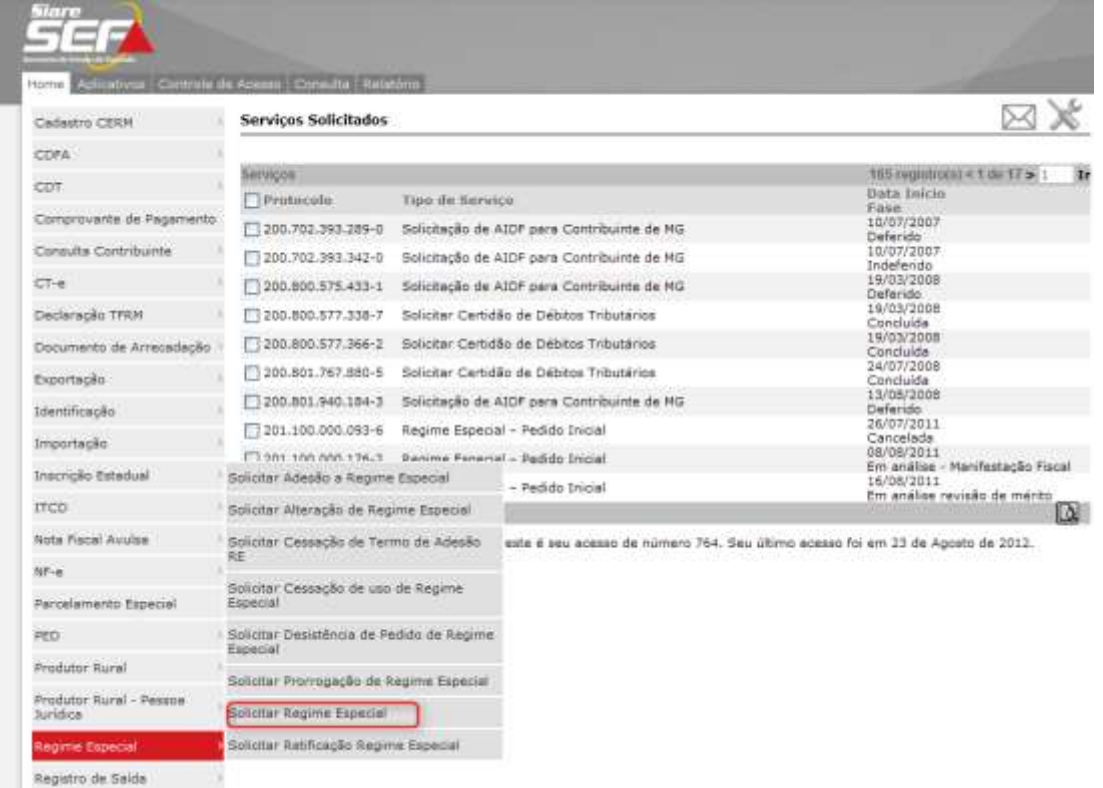

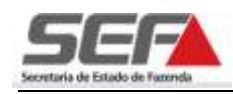

O contribuinte, acessando na aba *Home - Regime Especial*, poderá:

- $\checkmark$  solicitar adesão a regime especial;
- $\checkmark$  solicitar alteração de regime especial;
- $\checkmark$  solicitar cessação de termo de adesão de RE;
- $\checkmark$  solicitar cessação de uso de regime especial;
- $\checkmark$  solicitar desistência de pedido de regime especial;
- $\checkmark$  solicitar prorrogação de regime especial;
- $\checkmark$  solicitar regime especial;
- $\checkmark$  solicitar retificação de regime especial (somente em relação ao pedido inicial).

A seguir, será demonstrada uma solicitação de pedido inicial de regime especial. Relativamente aos outros pedidos, as telas, informações obrigatórias e anexação de arquivos são semelhantes à opção exibida.

#### <span id="page-7-0"></span>**4.1 Aba Identificação**

**Solicitar Regime Especial** 

Ao selecionar a aba **Identificação,** o sistema exibirá informações cadastrais do contribuinte junto ao SIARE.

O contribuinte deverá preencher as informações obrigatórias (**geralmente em vermelho negrito**).

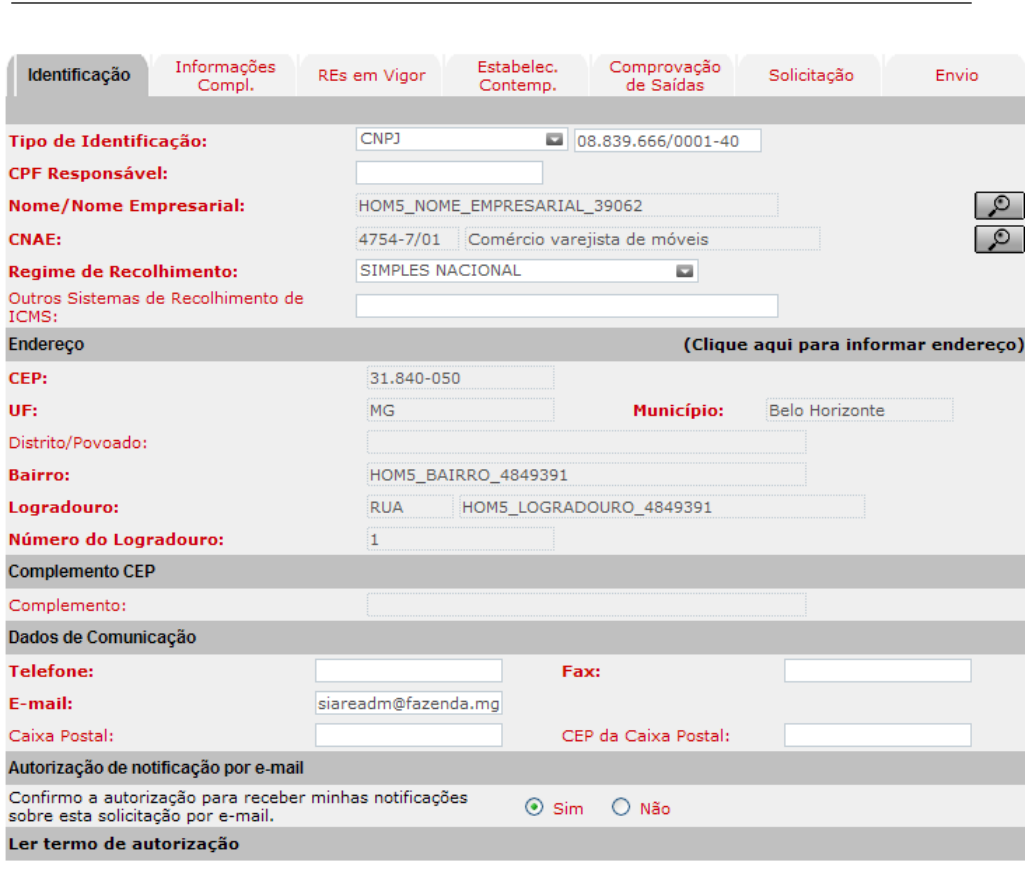

8

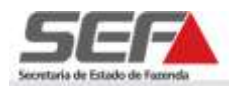

#### <span id="page-8-0"></span>**4.2 Aba Informações Complementares**

Na aba de **Informações Complementares**, o contribuinte continuará preenchendo as informações solicitadas, inclusive quanto à taxa de expediente. Caso o pedido não se enquadre nas hipóteses de isenção de taxa, ao final da solicitação, o sistema irá fornecer o DAE (Documento de Arrecadação Estadual) referente à solicitação de regime especial, para providência de quitação.

Solicitar Regime Especial

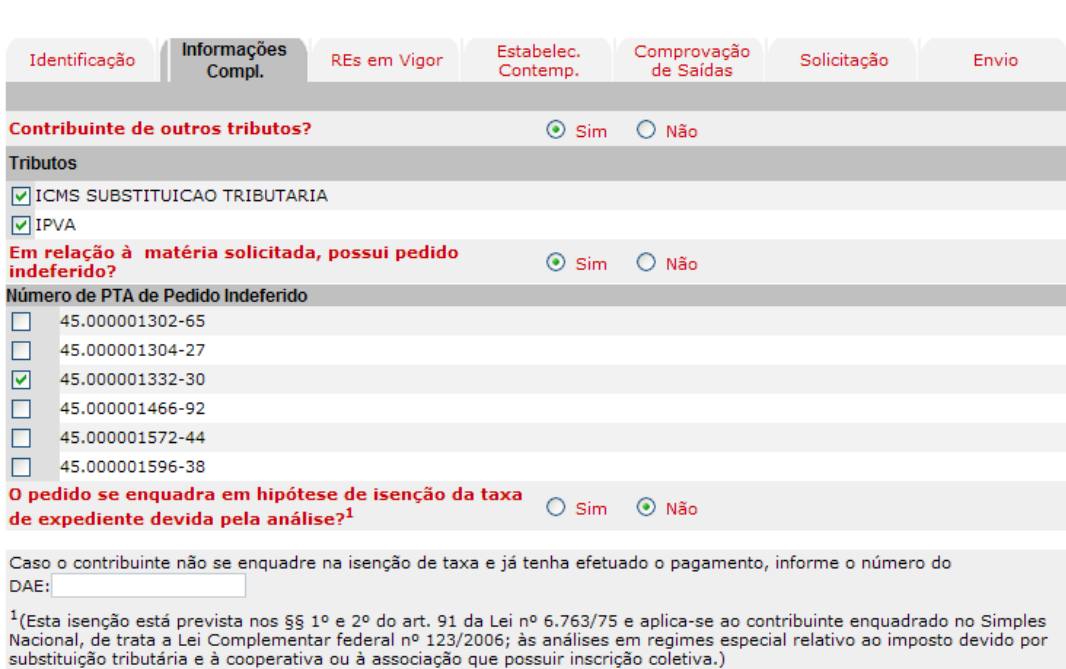

### <span id="page-8-1"></span>**4.3 Aba Regime Especial em Vigor**

Caso o contribuinte possua regime(s) especial(s) em vigor com a mesma matéria solicitada, este deverá selecionar o(s) respectivo(s) número(s) do RE/PTA.

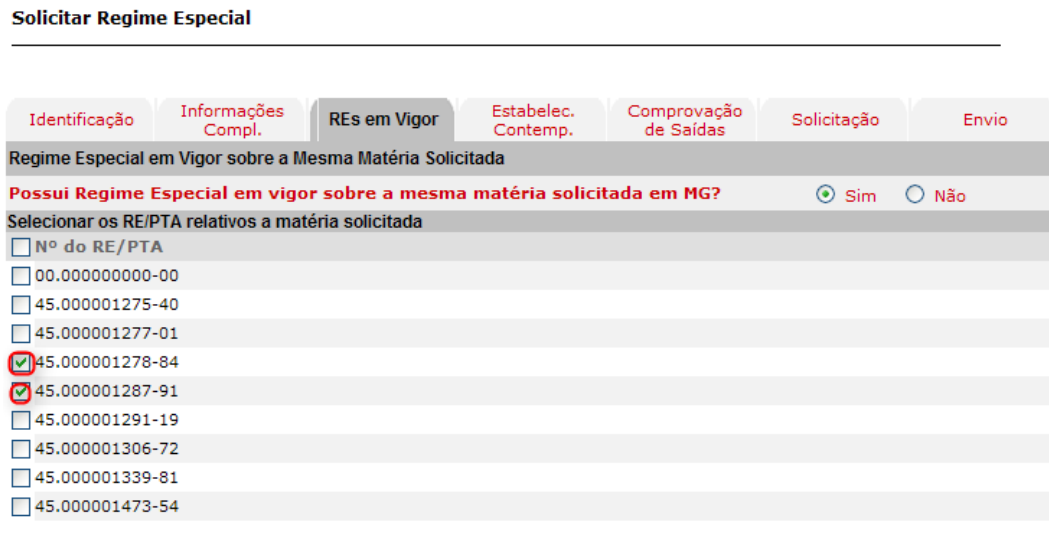

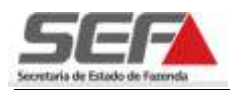

#### <span id="page-9-0"></span>**4.4 Aba Estabelecimentos Contemplados**

Nesta aba, após clicar em "*Incluir"*, serão listadas todas as inscrições estaduais vinculadas à inscrição estadual que foi logada no SIARE. O contribuinte deverá selecionar as inscrições estaduais relativas aos estabelecimentos para os quais solicita o regime especial.

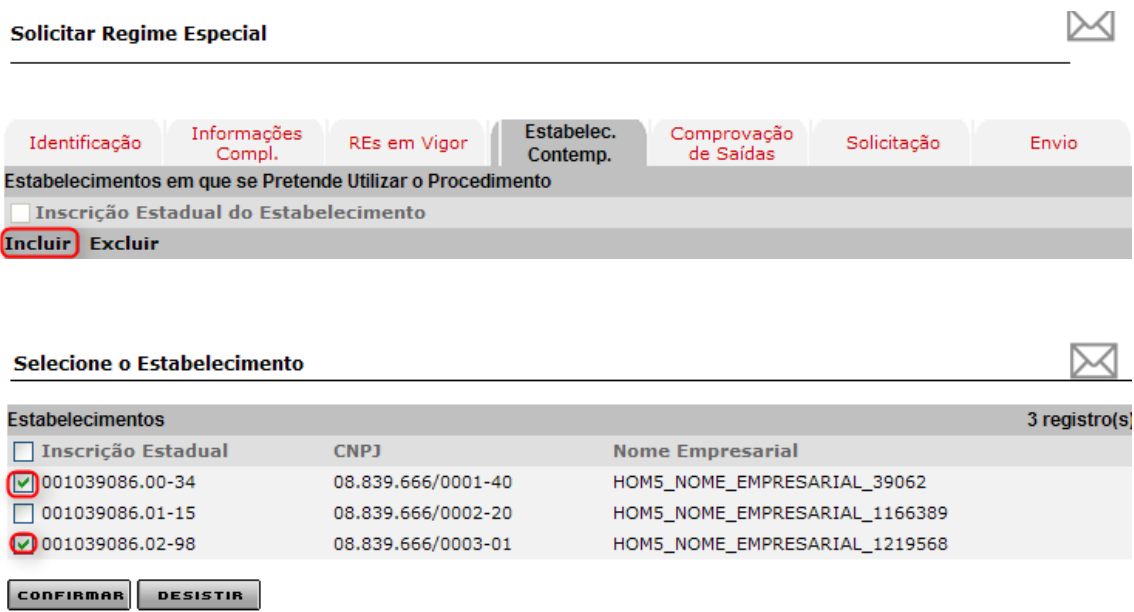

#### <span id="page-9-1"></span>**4.5 Aba Comprovação de Saídas**

Na aba **Comprovação de Saídas**, o contribuinte irá informar a forma utilizada para comprovar as suas saídas. Se necessário, poderá fornecer dados sobre documentos fiscais, utilizando o comando "*Incluir"* em "*Documentos Fiscais"*.

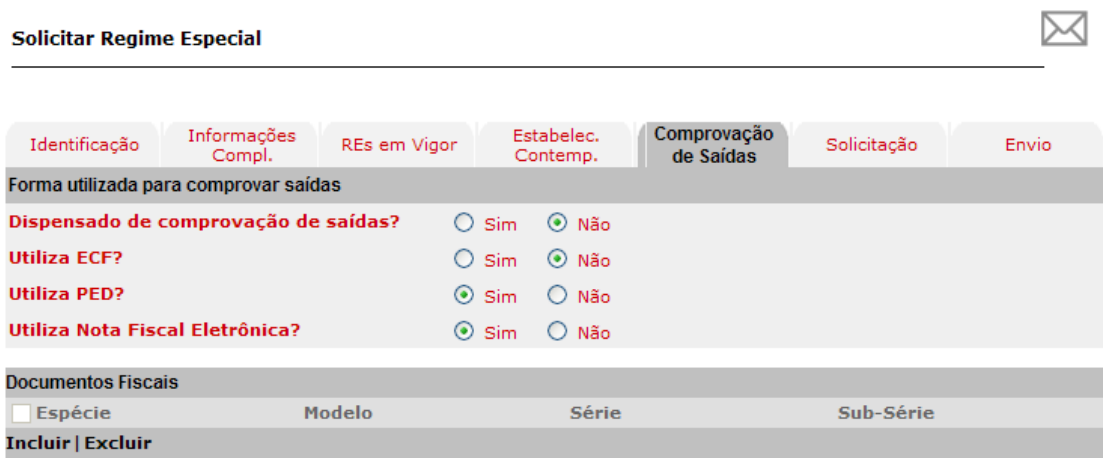

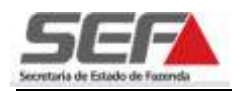

Em seguida será exibida a tela "*Documento Fiscal***"**, preencher os dados e clicar em:

#### **CONFIRMAR**

**Documento Fiscal** 

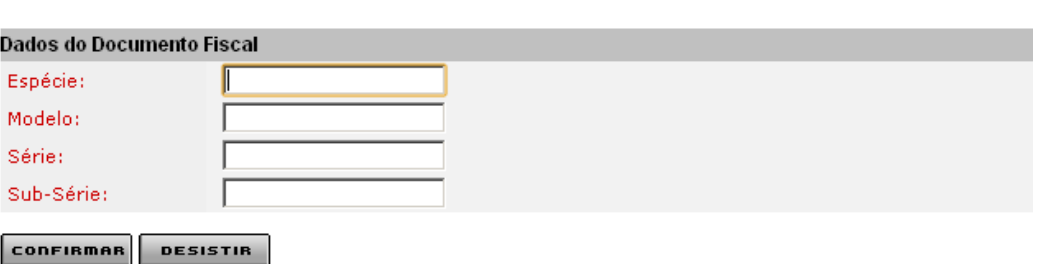

Para efetuar a exclusão de documento, selecionar a opção desejada clicando no marcador de registro à esquerda e em seguida clicar em "*Excluir***"**.

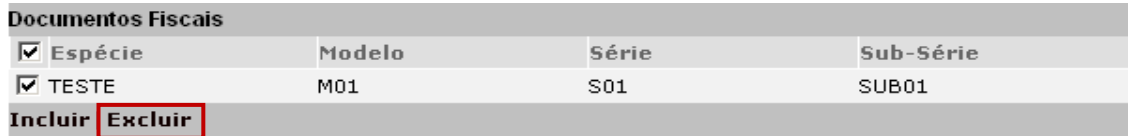

#### <span id="page-10-0"></span>**4.6 Aba Solicitação**

O contribuinte deverá acionar a aba **Solicitação** para anexar o documento referente ao pedido de regime especial, clicando em "*Anexar Documento"* do container "*Descrição e esboço do procedimento pretendido*".

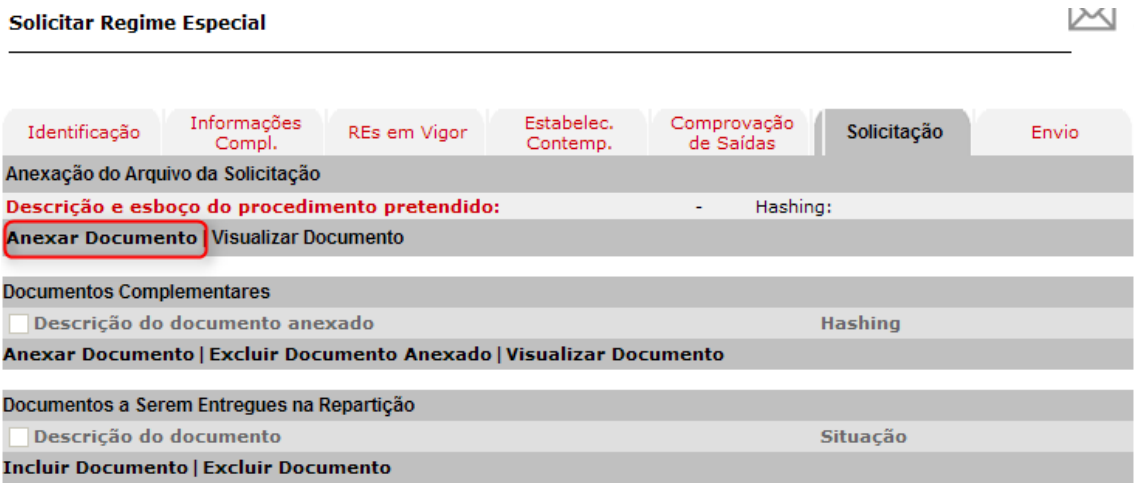

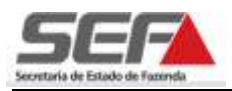

Para anexação de arquivo (somente um único arquivo com extensão.*pdf* com tamanho de até 1 MB), clicar em "*Procurar..."* e selecionar o documento desejado. Após a seleção do arquivo, digitar uma descrição **confirmes** para ele e clicar em:

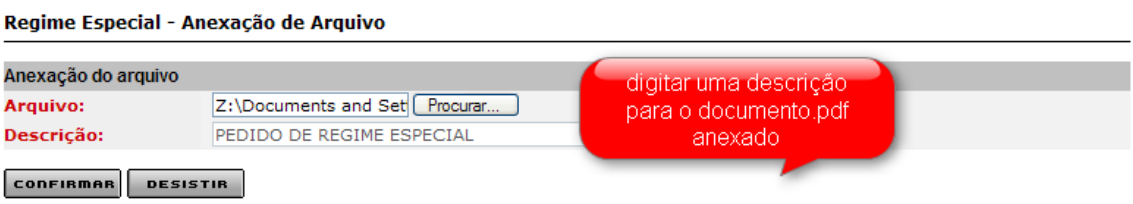

Após anexação do arquivo, o sistema exibe a mensagem "*Documento incluído com*  sucesso", podendo ser visualizado ou mesmo alterado. Para alterá-lo, executar novamente os comandos retrocitados.

#### **Solicitar Regime Especial**

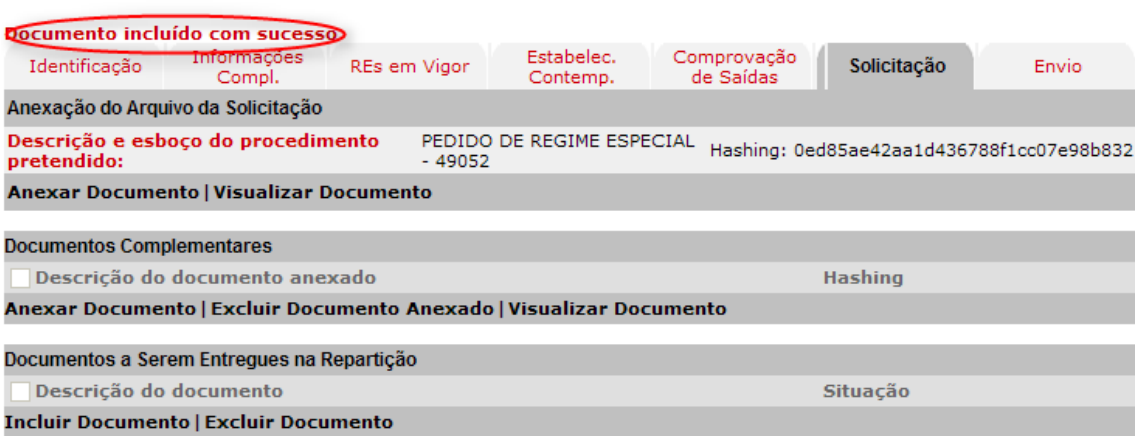

Para anexação de "*Documentos Complementares"*, proceder da mesma forma de anexação do pedido do regime especial. Caso necessário, o arquivo anexado em "*Documentos Complementares"* poderá ser excluído.

Para efetuar a exclusão de documento, selecione a opção desejada clicando no marcador de registro à esquerda, e em seguida em "*Excluir Documento Anexado***"**.

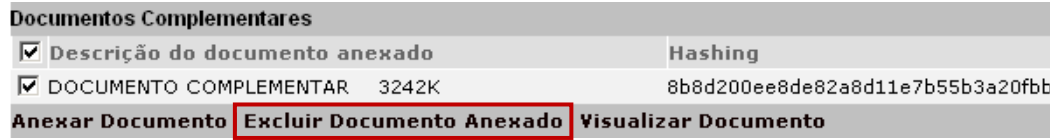

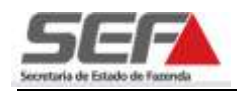

Se desejar visualizar o documento, clicar na opção "*Visualizar Documento***"**.

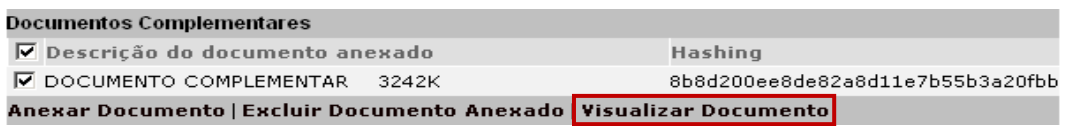

Para informar os "*Documentos a Serem Entregues na Repartição***",** clicar em "*Incluir Documento"* neste container.

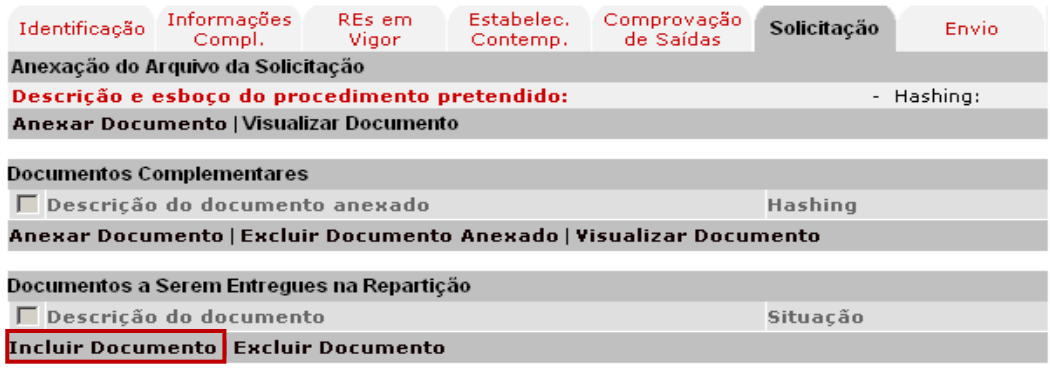

Em seguida será exibida a tela "*Novo Documento***"**, informe a descrição do documento e clique em: conFIRMAR

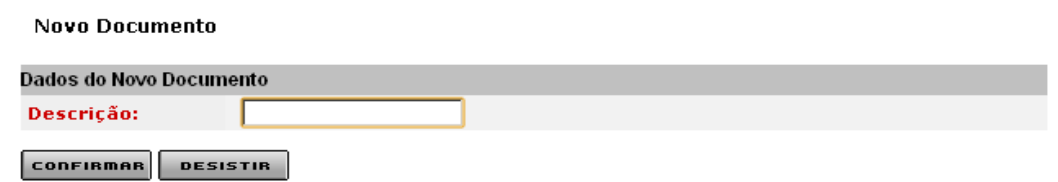

Para efetuar a exclusão de documento, selecione a opção desejada clicando no marcador de registro à esquerda, e em seguida em "*Excluir Documento***"**.

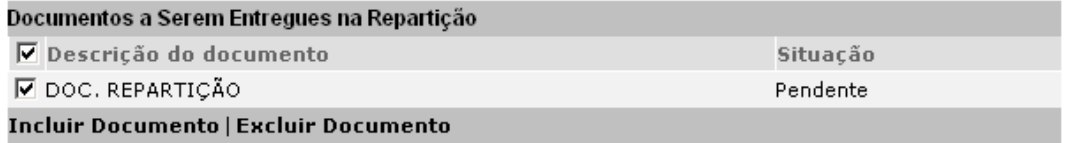

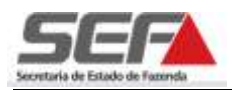

#### <span id="page-13-0"></span>**4.7 Aba Envio**

Para confirmar o envio da solicitação, digite os caracteres verificadores e em seguida

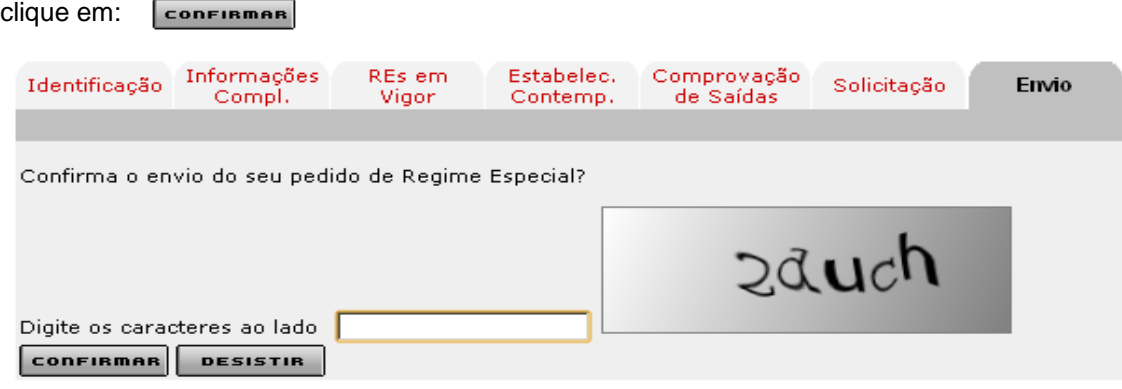

Em seguida será exibida a tela "*Confirmação da Solicitação***"** com os dados da solicitação.

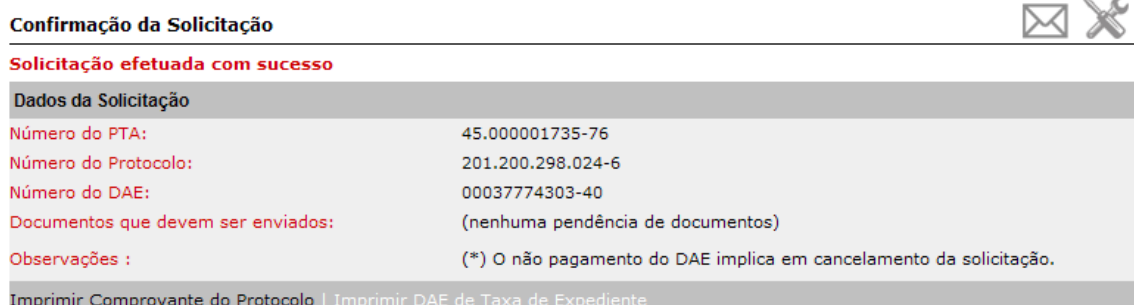

Sr(a). Usuário(a),<br>Favor imprimir esta página ou anotar a senha, pois ela é fundamental para o acompanhamento do serviço.

É recomendável que imprima o comprovante do protocolo, clicando no comando "*Imprimir Comprovante do Protocolo"*. O comprovante será exibido e para imprimi-lo, utilize os recursos do navegador de Internet.

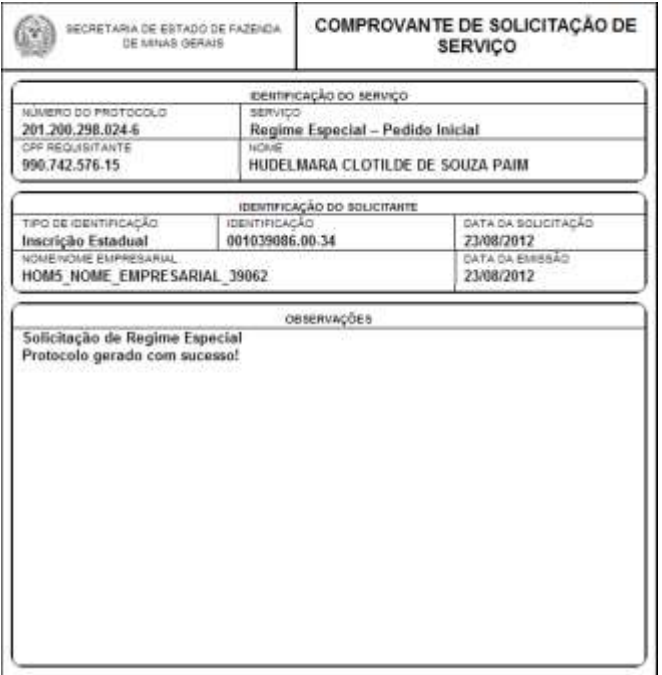

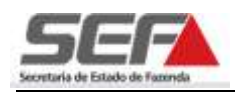

Se desejar, poderá também imprimir o DAE (Documento de Arrecadação Estadual) referente à taxa de expediente, clicando em "*Imprimir DAE de Taxa de Expediente"*.

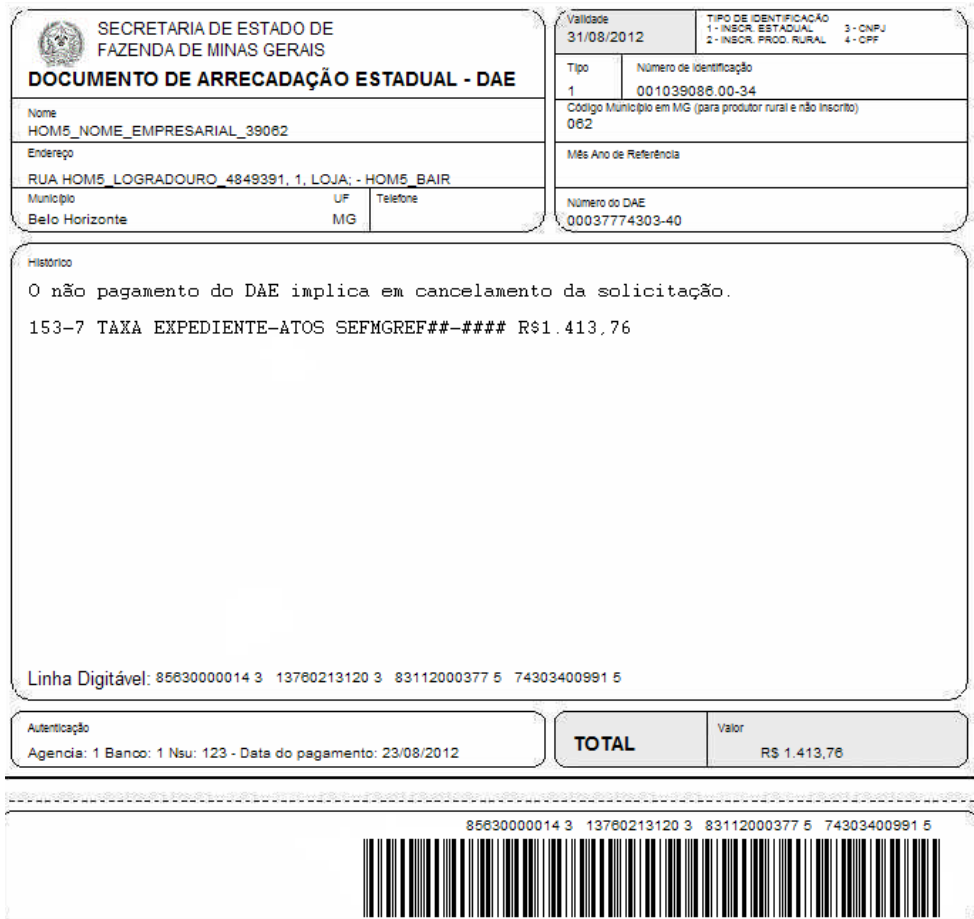

Após pagamento do DAE, a situação do protocolo passará de "*Pendente"* para a fase de "*Em análise preliminar".*

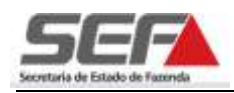

## <span id="page-15-0"></span>**5 Solicitação de Regime Especial (Usuário Externo sem Login)**

O usuário que não possui inscrição estadual no Estado de Minas Gerais poderá solicitar regime especial sem efetuar login no sistema SIARE. Para isso, selecionar a opção "*Regime Especial***"** no menu vertical do SIARE e em seguida clique na opção "*Solicitar Regime Especial"*.

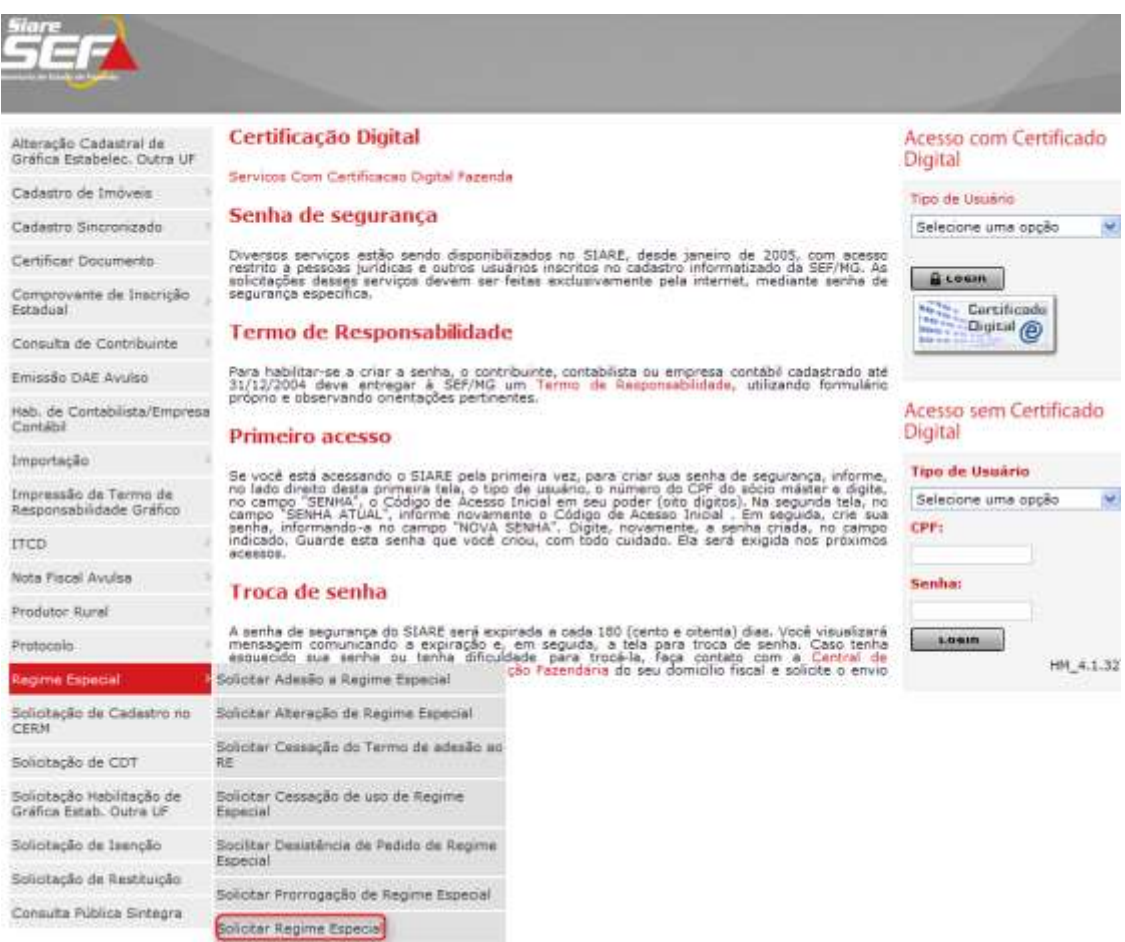

O sistema irá exibir as mesmas telas e abas descritas no item nº 4 deste manual (usuário externo com login). Porém, neste caso de usuário externo sem login, o sistema não retorna dados cadastrais, sendo necessário que o usuário preencha os campos solicitados.

Após a seleção do tipo de identificação do usuário, que poderá ser realizada através de CNPJ e CPF do responsável, clicar em: $\circ$ 

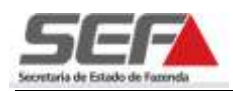

#### **Solicitar Regime Especial**

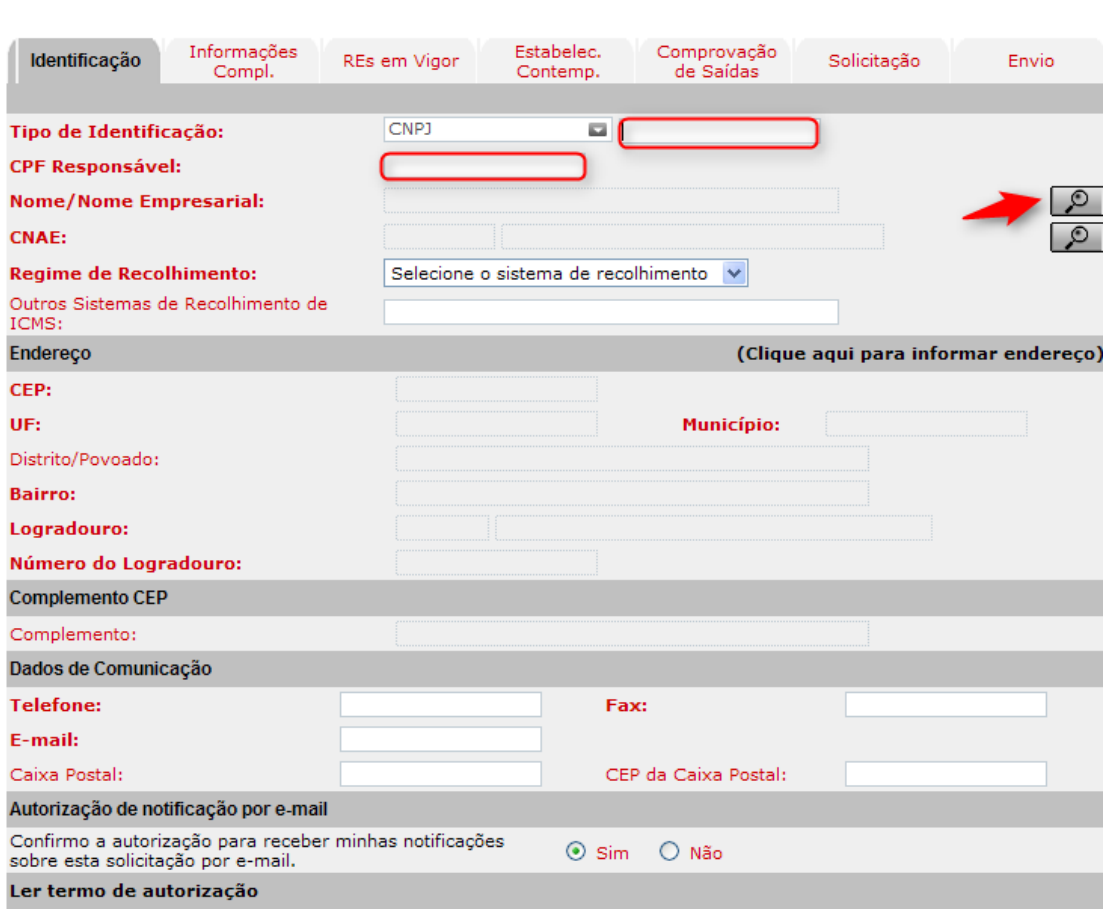

No momento de confirmar o envio do pedido de regime especial (aba Envio), caso o usuário não tenha preenchido todos os campos obrigatórios, o sistema irá exibir mensagem informando quais os campos deverão ser informados.

Após o envio da solicitação, o sistema irá fornecer uma senha para que o usuário possa acompanhar o andamento do processo. Para isso, o usuário deverá logar no SIARE na opção de "*Protocolo*", informando o número do mesmo, do CPF do responsável e da senha fornecida.

**Importante**: A senha fornecida não é exibida no comprovante do protocolo, porém, se o usuário autorizar o recebimento de notificações por e-mail, a senha será enviada através do mesmo.

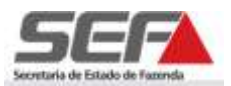

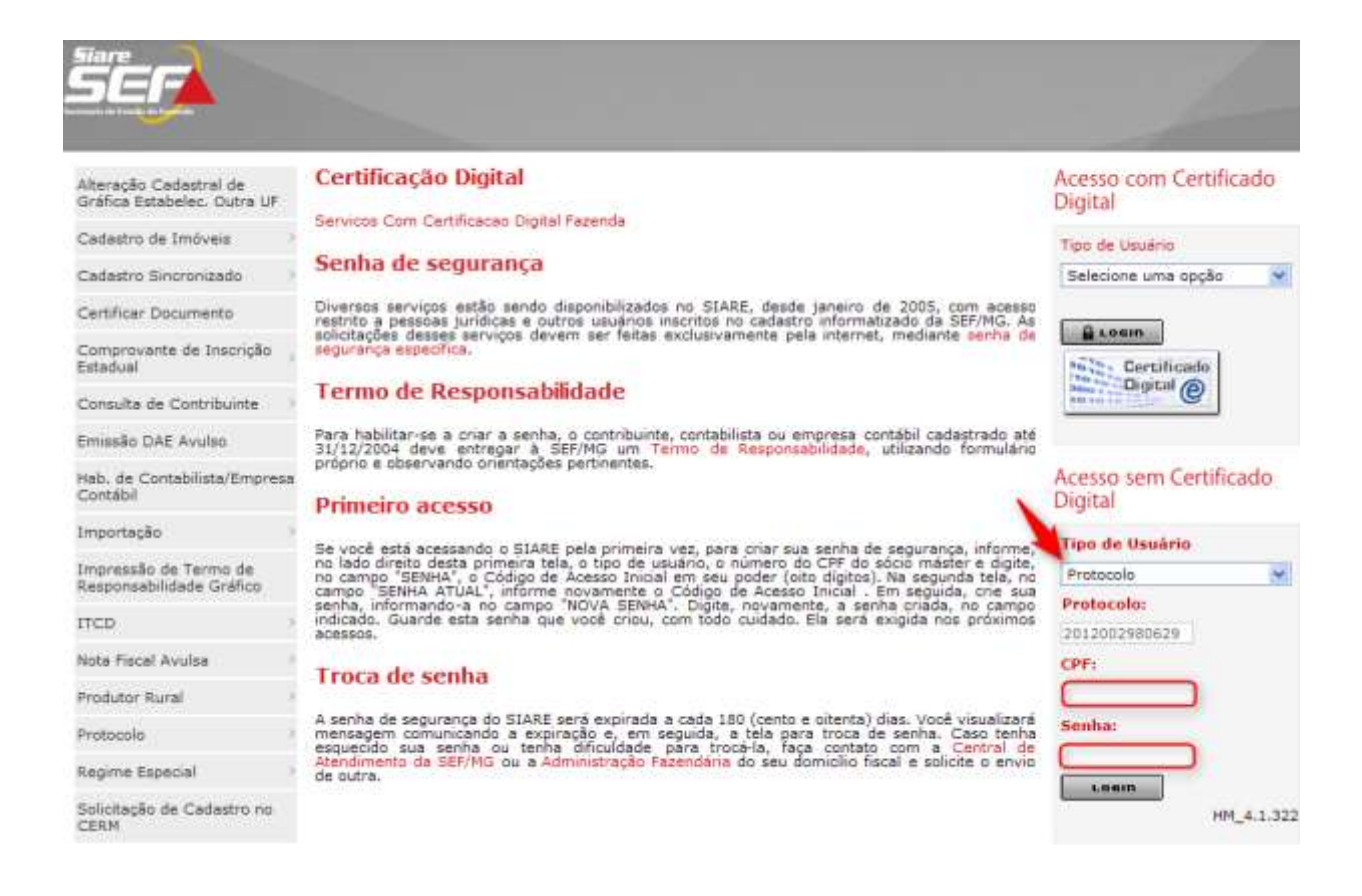

O usuário poderá consultar em qual fase se encontra a sua solicitação e, se existentes, visualizar as "*Pendências*" e/ou "*Ocorrências*" relativas ao protocolo.

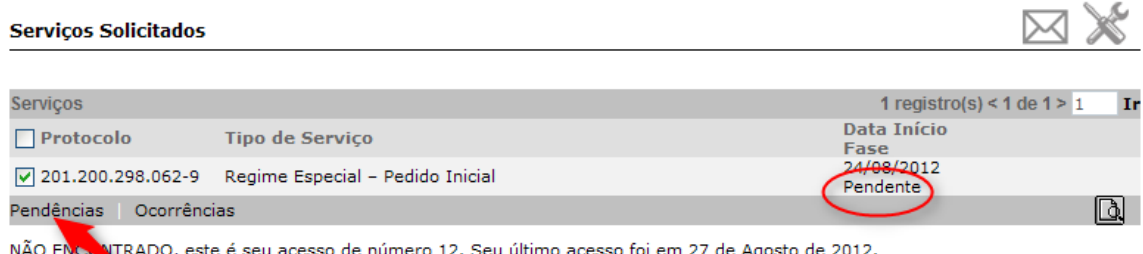

NÃO ENGLATRADO, este é seu acesso de número 12. Seu último acesso foi em 27 de Agosto de 2012.

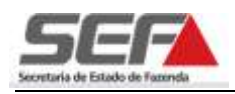

## <span id="page-18-0"></span>**6 Solicitação de Adesão, Alteração, Cessação de uso ou Prorrogação de um Regime Especial existente**

 **Importante**: Os regimes especiais existentes, de série 16, foram implantados no SIARE e possuem uma numeração correspondente de série 45.

Para requerimento de adesão, alteração, cessação de uso ou prorrogação de um regime especial existente, série 16, o contribuinte deverá solicitar à delegacia fiscal responsável pelo seu acompanhamento o número correspondente deste PTA na série 45.

Exemplo: o contribuinte já possui um regime especial, cujo número é RE/PTA nº **16**.000412627-88. Ao solicitar no SIARE prorrogação relativa a este PTA, o contribuinte deverá informar o número, RE/PTA nº **45**.000000125-71, fornecido pela delegacia fiscal.

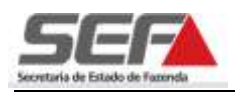

# <span id="page-19-0"></span>**7 Acompanhamento da solicitação e recebimento da decisão na caixa de mensagens**

#### <span id="page-19-1"></span>**7.1 Acompanhamento da solicitação**

O contribuinte poderá acompanhar o andamento da sua solicitação, acessando "*Home – Serviços Solicitados*" ou clicando na ferramenta do canto superior da tela.

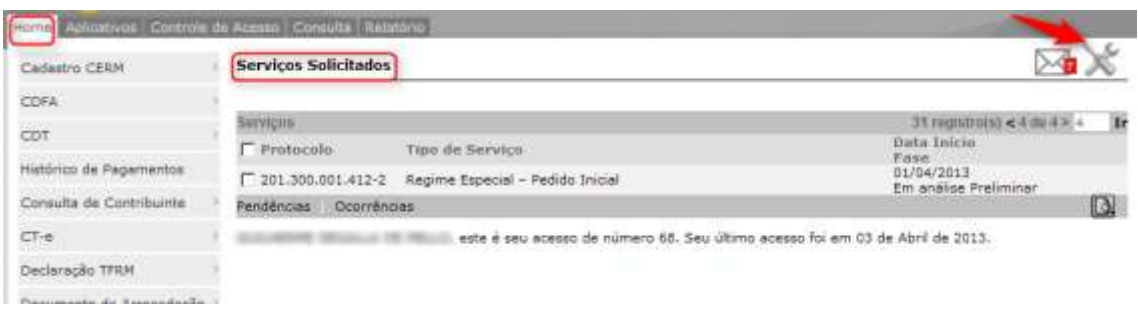

## <span id="page-19-2"></span>**7.2 Recebimento da decisão na caixa de mensagens**

Na finalização do processo, o contribuinte receberá uma mensagem na sua caixa de mensagens. Para acessar a caixa de mensagens, clicar no envelope no canto superior da tela e depois na mensagem que deseja abri-la.

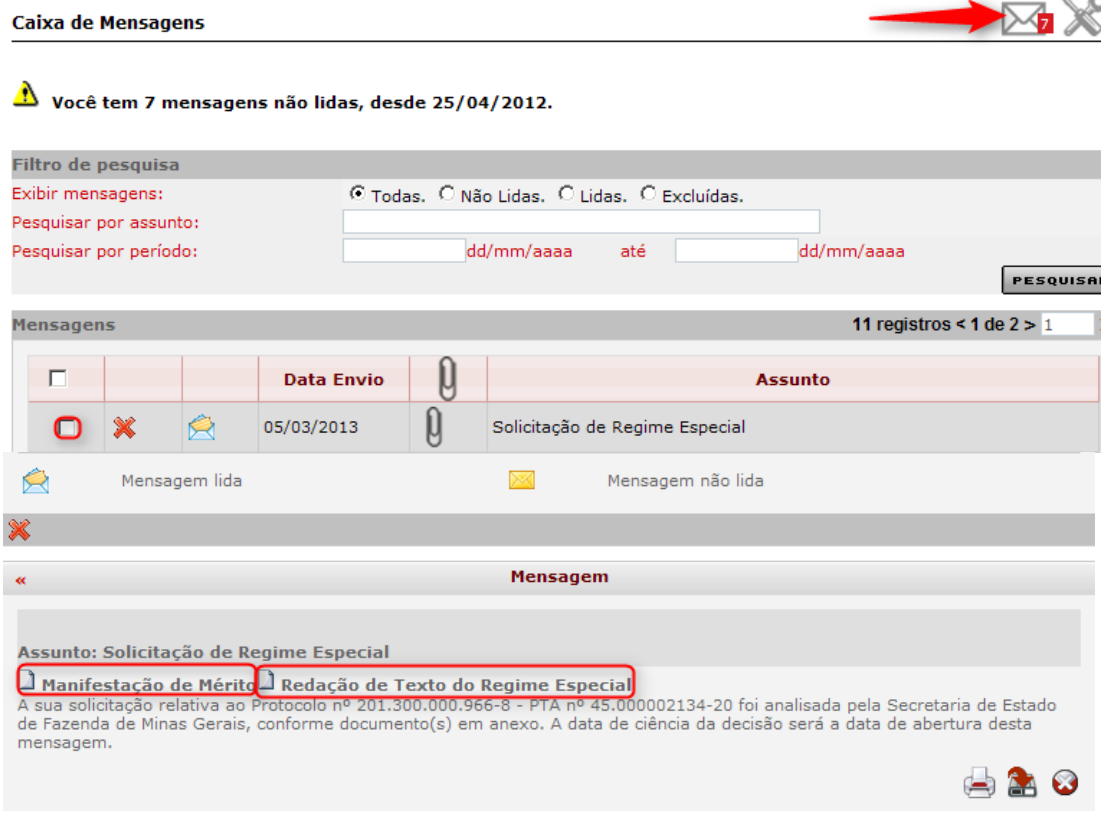

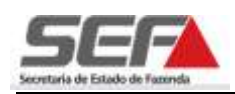

Ao selecionar uma mensagem referente à solicitação de regime especial, o sistema irá exibir um ou dois documentos, apresentando o seguinte texto: "A sua solicitação relativa ao Protocolo nº *201.300.000.966-8* – PTA nº *45.000002134-20* foi analisada pela Secretaria de Estado de Fazenda de Minas Gerais, conforme documento(s) em anexo. A data de ciência da decisão será a data de abertura desta mensagem."

Selecionar um documento e confirmar a abertura do arquivo.

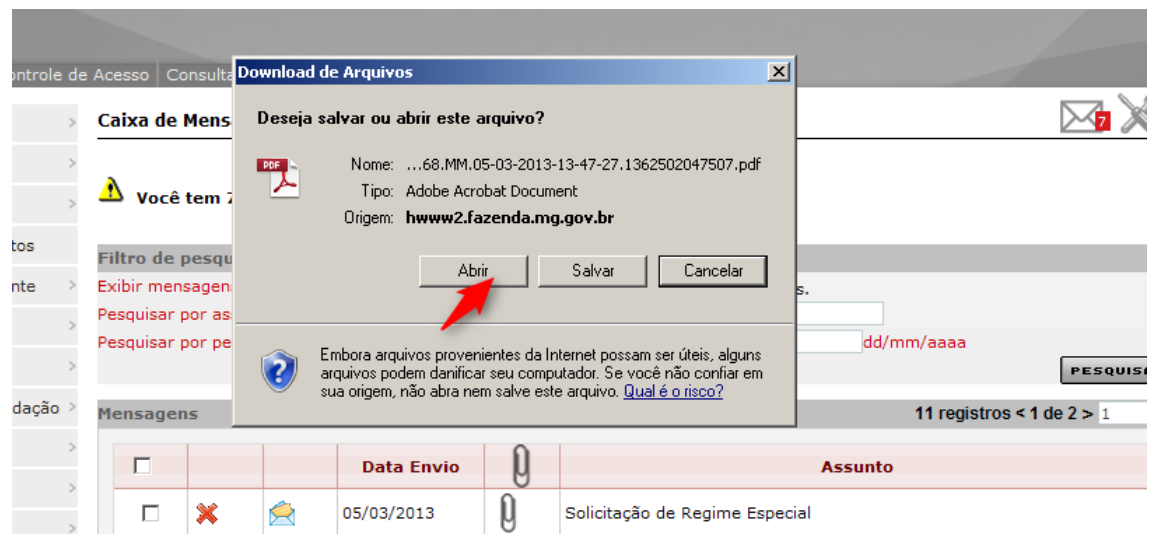